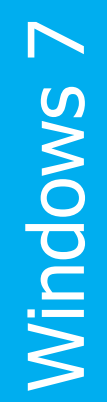

# Add a printer on your own device Printer installation

Version: 2.0 Date: 04-10-2018 Owner: ICT

For use by: Students, Employees

(this page was intentionally left blank)

# Installing a printer on your own computer

# Before you begin.

The following instruction is supported by the TU Delft and has been tested to be working. We are offering this manual to you as an extra service. In the event you have a different configuration or version of **WINDOWS 7** other than the one described here and you have problems **installing a FollowMe printer**, neither ICT & FM nor a Service Desk will be able to help you to install your printers.

#### Prerequisites

In order to **connect to the printer servers**, make sure that you are connected to the TU Delft Network (wired or wireless).

This manual contains four steps to install the printer on your own device. Make sure you carry out every step:

- 1. Download driver
- 2. Install the printer
- 3. Check driver settings
- 4. Set defaults

#### 1. Download the driver

# Step 1. Download the driver on: https://webprint.tudelft.nl/install/windows/

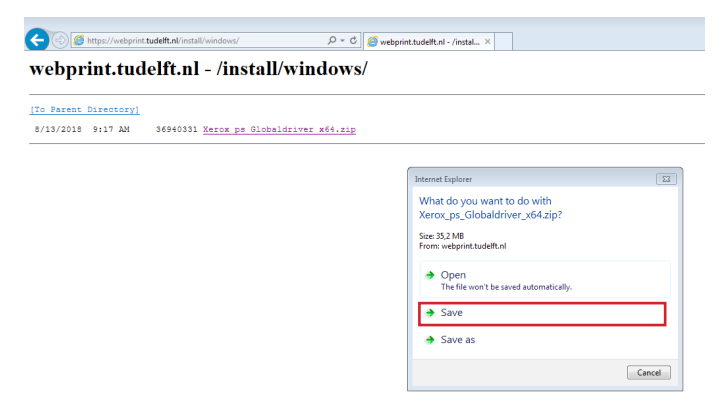

# Step 2. Click "Save". In this example the file is stored in the download folder

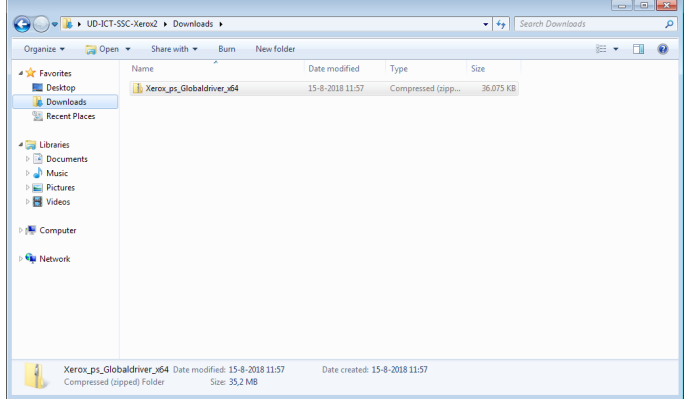

#### Step 3. Unzip the Driver. In this case the file is un-zipped in the download folder

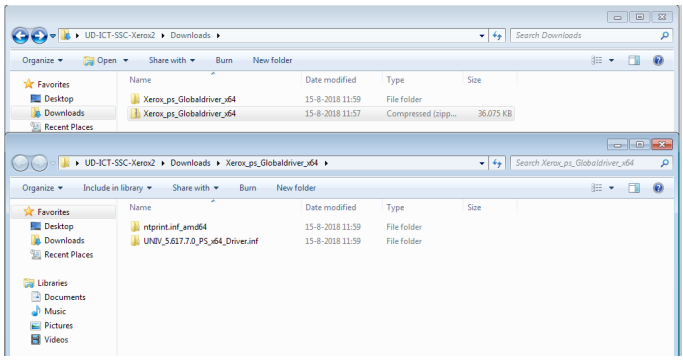

#### 2. Install the printer

Step 1. Go to start  $\Rightarrow$  Control panel  $\Rightarrow$  Devices and Printers. Choose add printer.

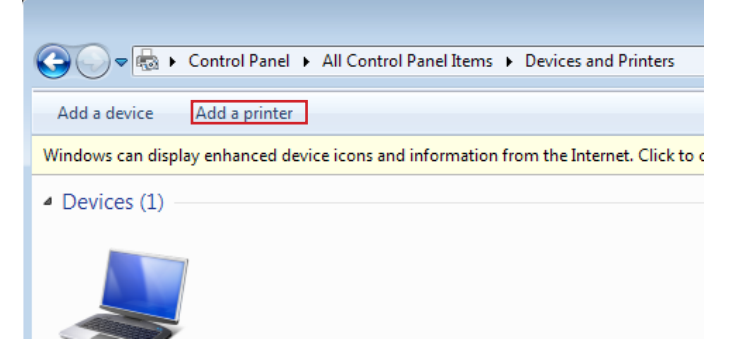

# Step 2. Choose "Add a network … printer" and click next.

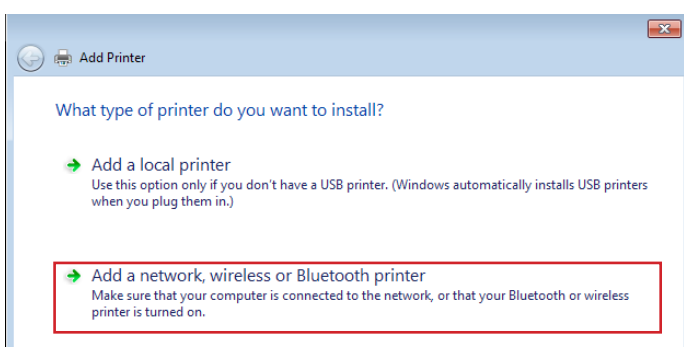

Step 3. Click "The printer that I want isn't listed" and click next.

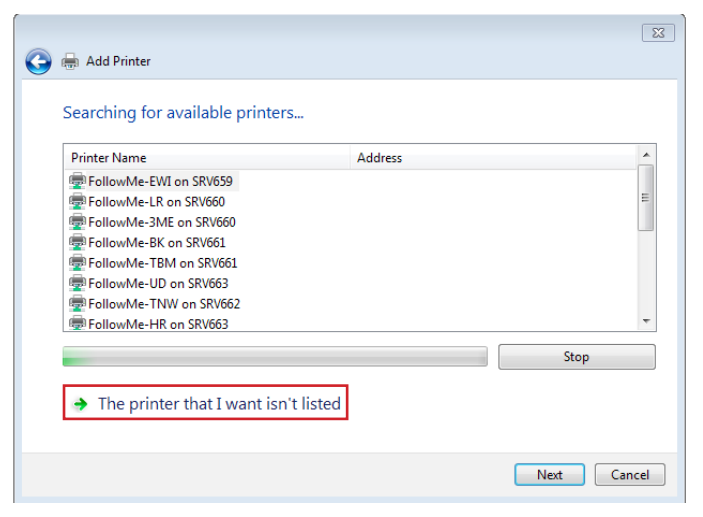

Step 5. The authentication screen appears. Fill in your own NetID and password and press "OK". The printer is added to your computer. Please check driver settings (see below).

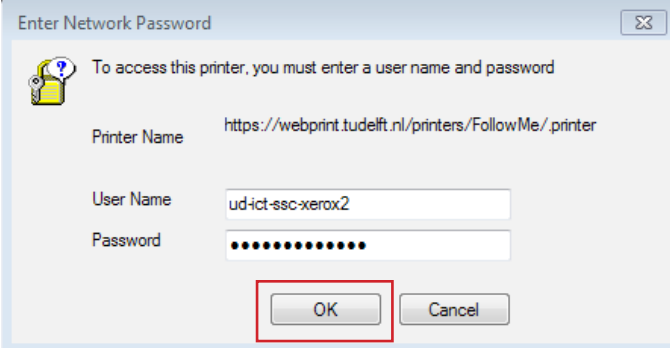

Step 4. The screen below appears. Fill the field "Select a shared printer by name" with the text: https://webprint.tudelft.nl/printers/FollowMe/.printer Click "Next".

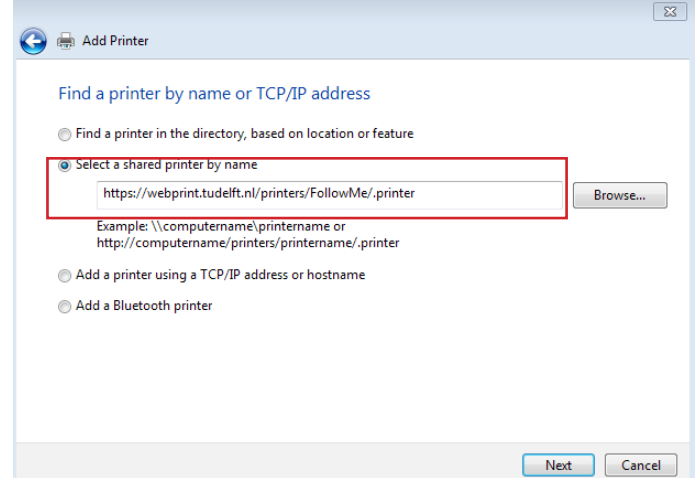

Step 1. The Add Printer Wizard appears, click "Have Disk..." Step 2. The Install From Disk appears, click "Browse..." If you installed this printer before, you will not see the next steps, go to 3. Configure the printer driver

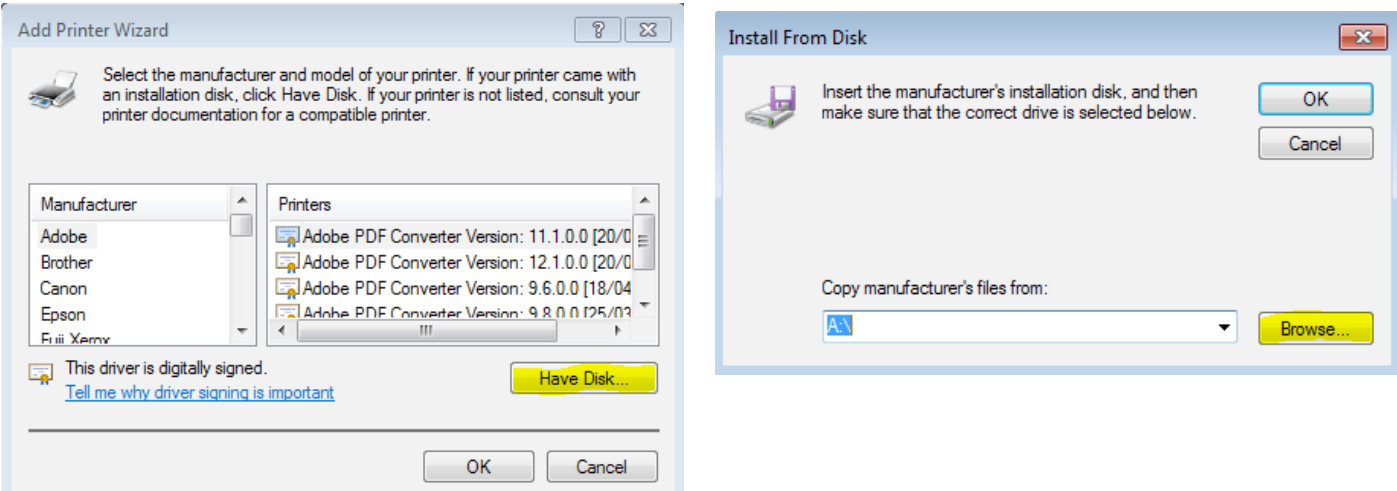

Step 3. The "Locate File" screen appears. Browse in the field "Look in:" to the unzipped location of the downloaded driver. (If you downloaded and unzipped to the default folder the path is:

C:\Users\*your\_netid*\Downloads\Xerox\_ps\_Globaldriver\_ x64\UNIV\_5.617.7.0\_PS\_x64\_Driver.inf). Click on x3UNIVP.inf and click "Open".

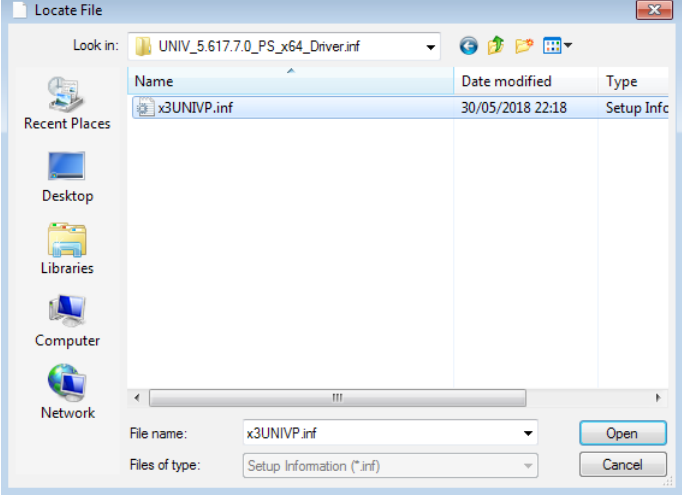

Step 4. You will come back in the Add Printer Wizard menu. Choose "Xerox GPD PS V5.617.7.0" and click "OK"

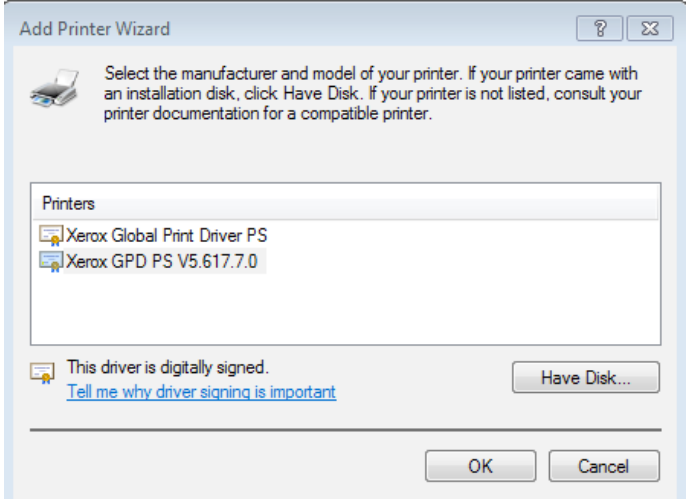

# Step 5. Press "Next" Step 6. Press "Finish".

 $\overline{\mathbf{r}^2}$  $\boxed{8}$ **C** de Add Printer **B** Add Printer You've successfully added FollowMe on https://webprint.tudelft.nl You've successfully added FollowMe on https://webprint.tudelft.nl Printer name: FollowMe on https://webprint.tudelft.nl Set as the default printer This printer has been installed with the Xerox GPD PS V5.617.7.0 driver. You can choose a default printer for home, work, and other places you go. Set up multiple default printers To check if your printer is working properly, or to see troubleshooting information for the printer, print a test page. Print a test page Finish Cancel Next Cancel

# 3. Configure the printer driver

Step 1. After adding the printer you must configure the driver.

Go to start => Control panel => Devices and Printers

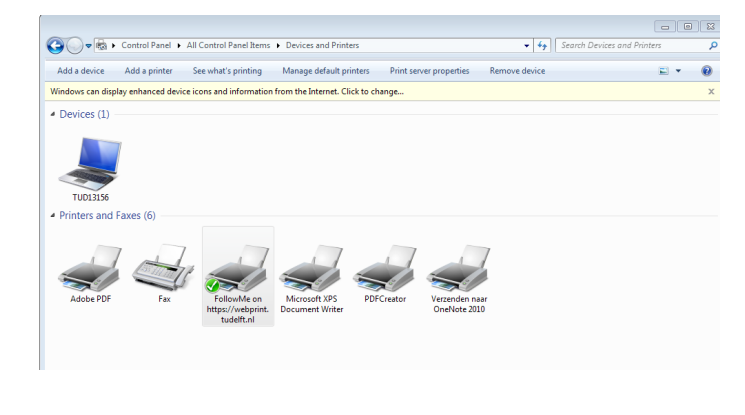

Step 2. Right click on the printer and open printer properties.

Go to the TAB Configuration and set Bi-directional communication to off en click "OK".

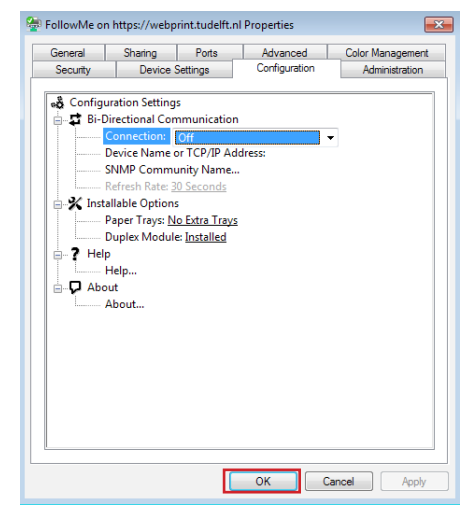

Step 3. Open the Printer properties again en go to the TAB Administration and set the configuration to Xerox Altalink C8035 and press "OK".

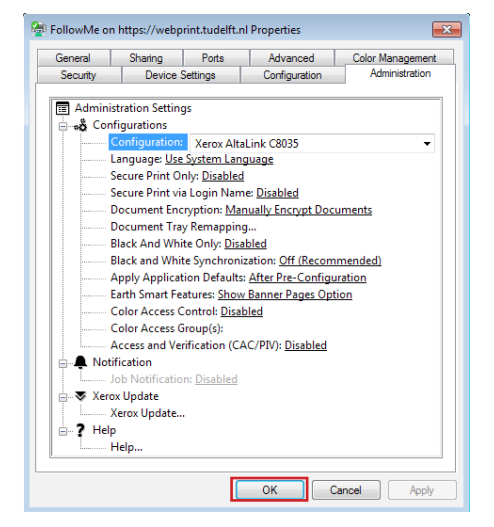

# 4. Set your printing defaults

Step 1. In the Devices and Printers right click on the printer FollowMe on https://webprint.tudelft.nl again and open "Printing preferences".

In this screen you can set the printing defaults. For example 2-sided printing or Default Black White printing.

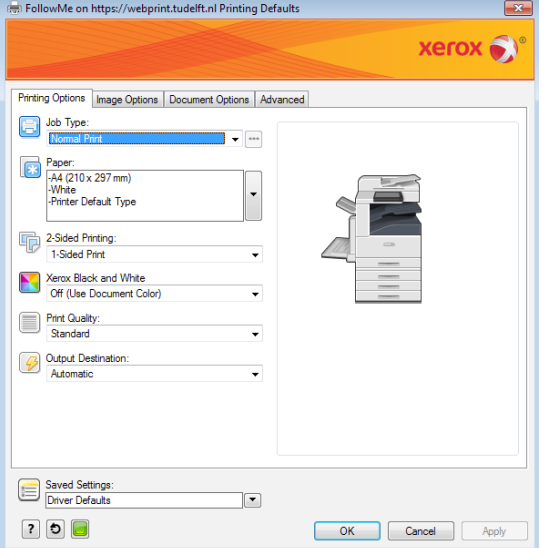

Success with printing now.

Step 4. Open the Printer properties again and open the TAB Configuration again. Set the finisher option to Office Finisher LX and press "OK".

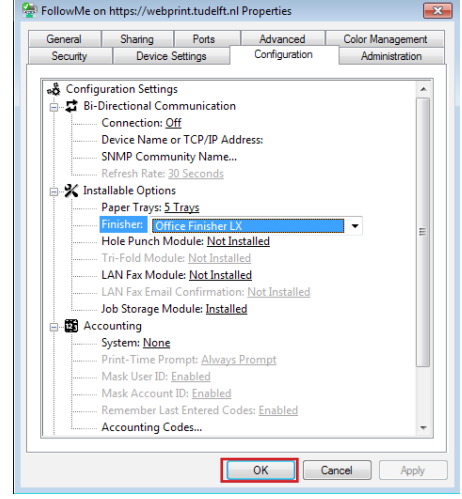

Step 2. Select the tab "Advanced", expand "Driver" and change the line "TrueType Font" from "Substitute with Device Font" in "Download as Softfont".

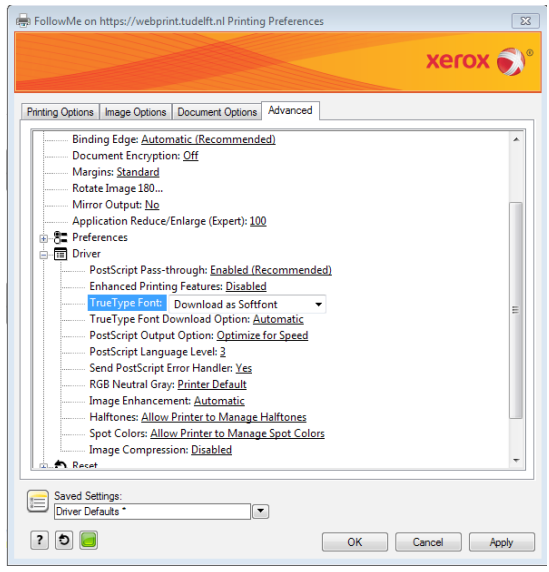